# **Manuel d'utilisation APP WIFI**

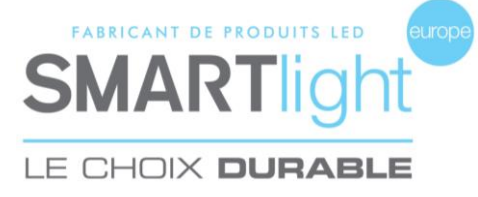

- **1. Télécharger l'application**
- **2. Ajouter votre croix**
- **3. Créer un programme**
- **4. Ajuster la luminosité**
- **5. Calendrier horaire**
- **6. Position de la croix**
- **7. Envoyer le programme**
- **8. Programme de garde**
- **9. Importer un programme**
- **10. Croix avec contour**
- **11. Options supplémentaires**

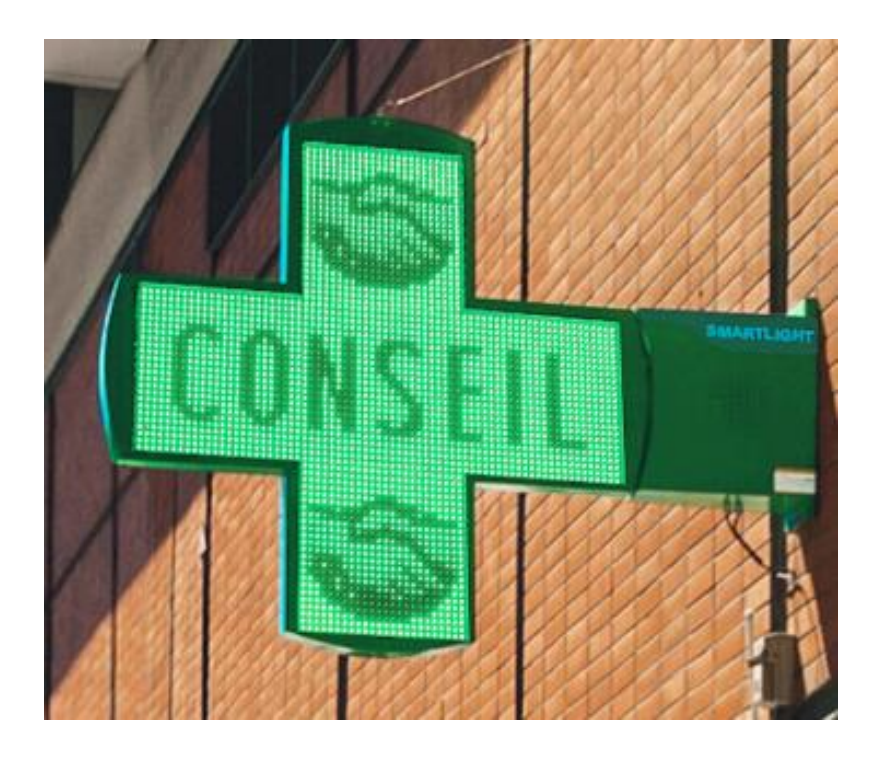

#### **SMARTlight EUROPE**

380 Parc Econormandie – Le Château de Gromesnil – 76430 ST ROMAIN DE COLBOSC Tél: 02.35.200.700 / Email: [info@smartlight-eu.com](mailto:info@smartlight-eu.com) https://www.smartlight-eu.com

# **LE CHOIX DURABLE**

Centre de téléchargement

# V.1.038.20220405 **Adresse email:** exemple@gmail.com

Connexion

## **1. Télécharger l'application**

- 1.1. Ouvrir le centre de téléchargement via le lien envoyé par email
- 1.2. Entrer votre adresse email
- 1.3. Télécharger l'application
- 1.4. Installer l'application

- 
- 

# **2. Ajouter votre croix**

2.1. Ouvrir l'application

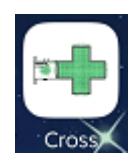

- Cliquer sur le lecteur de QR code

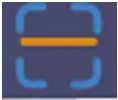

- Scanner le QR code fourni avec la croix

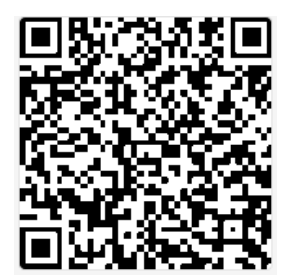

#### 2.2. Nommer la croix

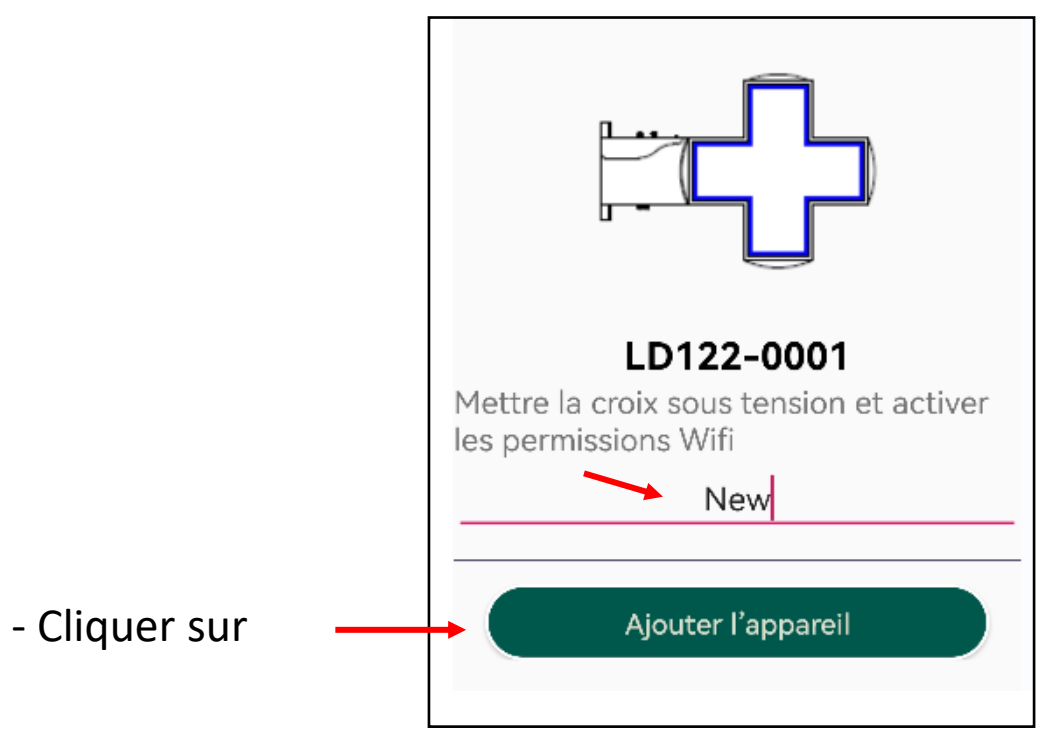

- Une fois la croix ajoutée avec succès, elle s'affiche en page d'accueil

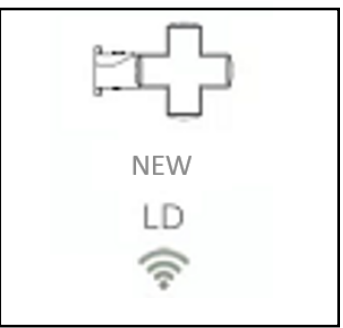

# **3. Créer un programme**

- Cliquer sur votre croix dans la liste des appareils

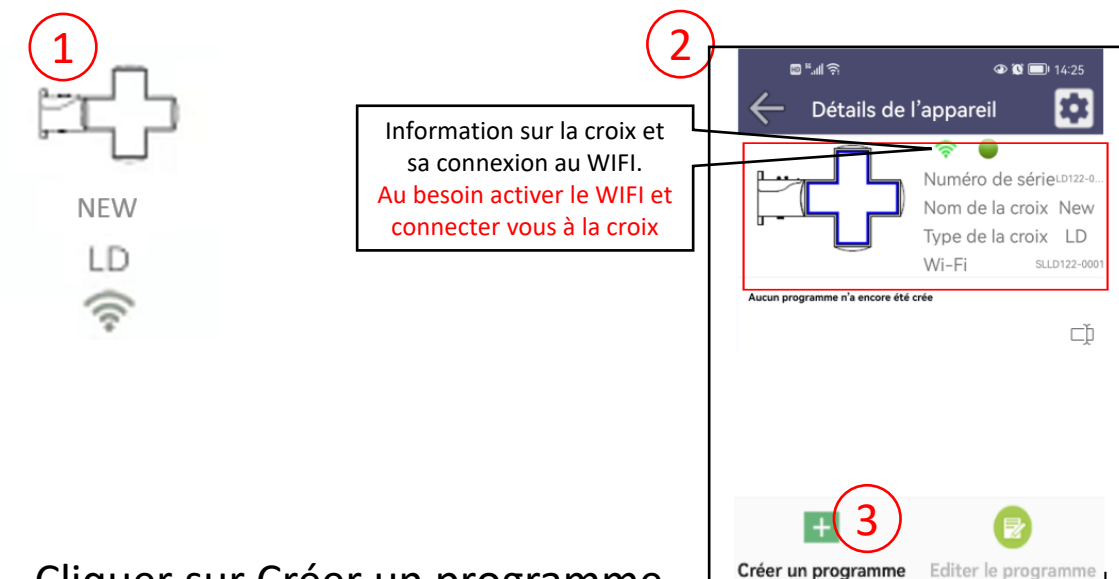

- Cliquer sur Créer un programme
- Puis sur Ajouter un nouveau programme:

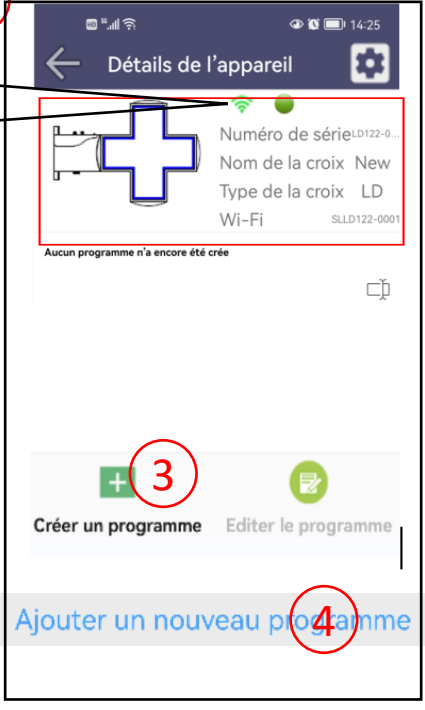

- Entrer le nom du nouveau programme
- Cliquer sur OK

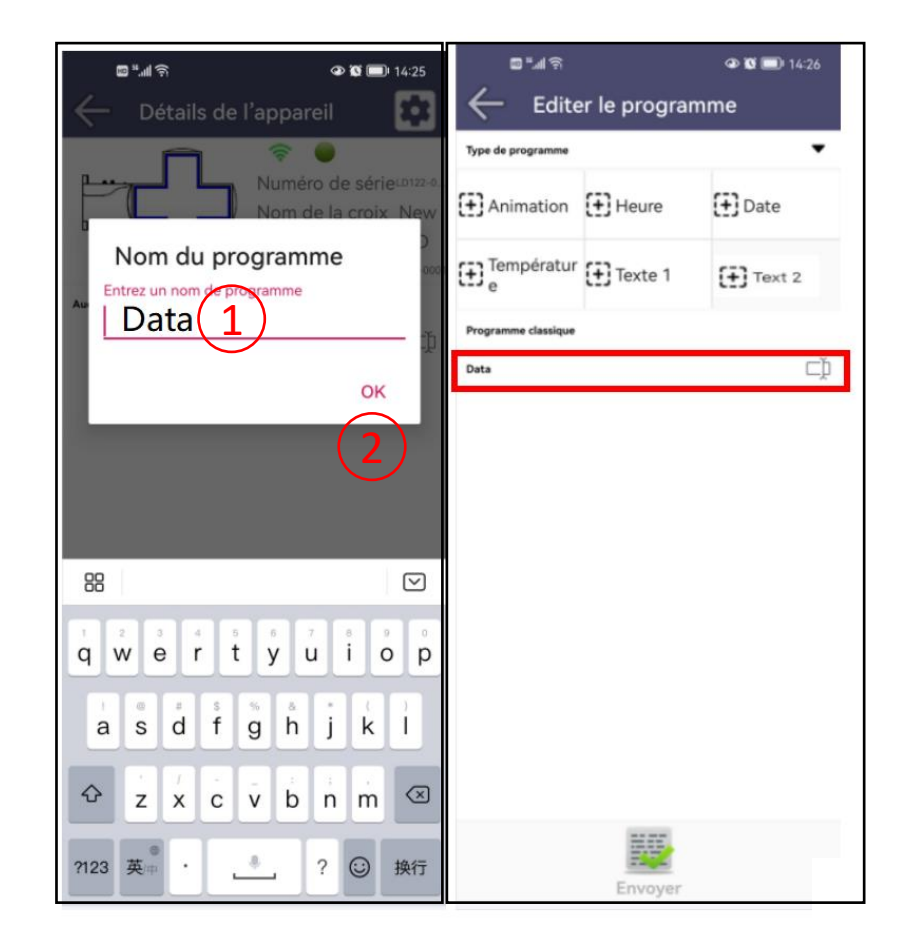

## **3.1 Ajouter une animation**

- $(1)$  Sélectionner "Animation" pour ajouter une animation
- Double-cliquer pour sélectionner l'animation
- ③ Bouton rouge = l'affichage est actif pendant les heures d'ouverture
	- Bouton gris = l'affichage est actif en dehors des heures d'ouverture
- ④ Bouton rouge = l'affichage est statique
- ⑤ Choisir la vitesse d'affichage
- ⑥ Choisir le délai d'affichage
- Ajouter le programme

#### Remarques :

- Les animations ne peuvent être ajoutées qu'individuellement.
- ''C'' dans le coin inférieur gauche de l'animation signifie '' animation classique ''. Il vous sera demandé si vous souhaitez qu'elle soit remplacée aléatoirement (une autre animation sera sélectionnée au hasard dans le groupe d'animation classique toutes les 15 minutes). Cette fonction permet de rendre plus dynamique l'affichage de votre croix.
- ''S'' dans le coin inférieur gauche de l'animation signifie ''animation spécifique''. Elles ne seront pas remplacées aléatoirement.
- Il est possible de figer une animation. Dans "Statique" passer le bouton au rouge.
- Maintenir l'animation enfoncée et balayer vers la gauche ou la droite pour la supprimer.
- Balayer vers le haut et vers le bas pour ajuster l'ordre de lecture des animations.

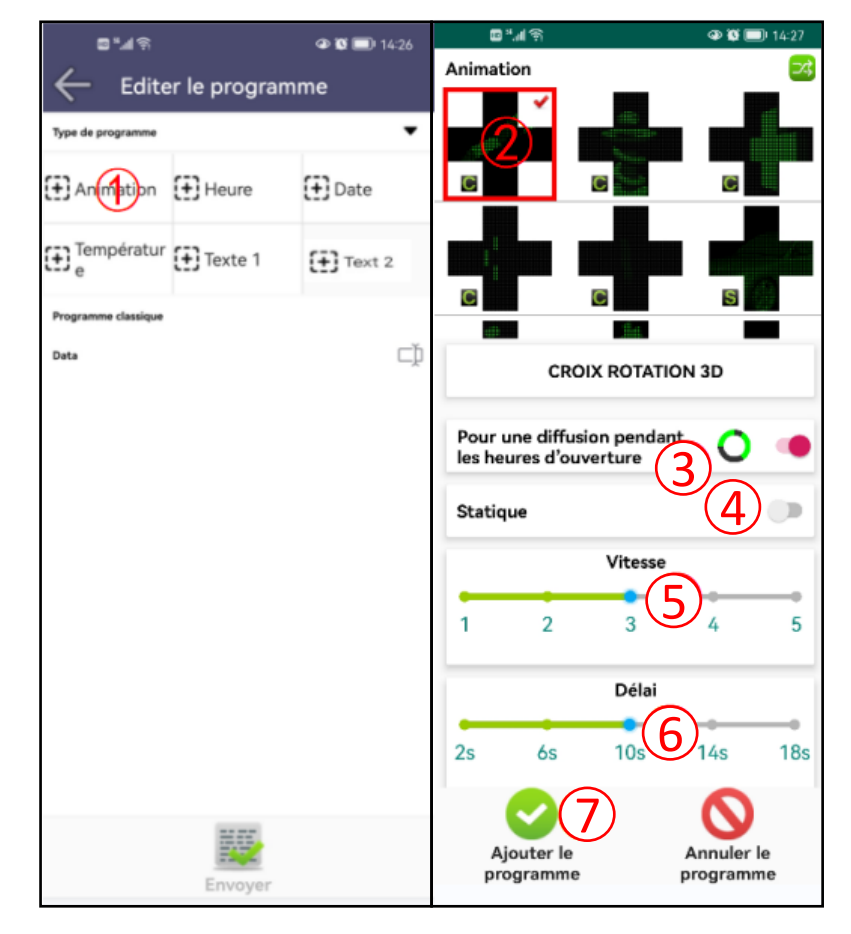

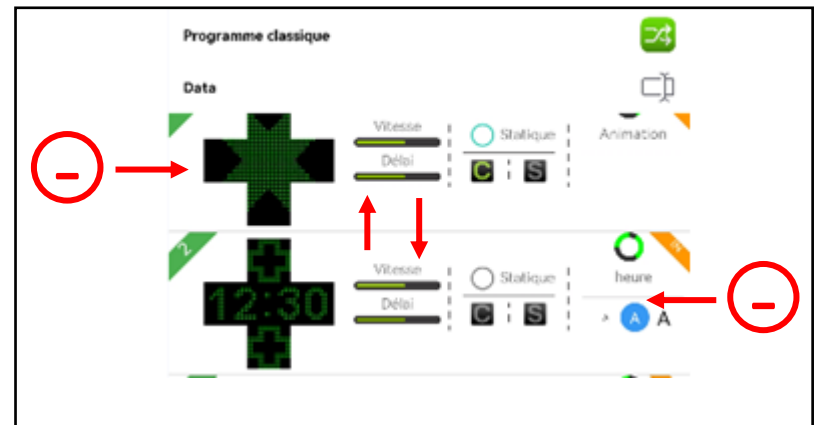

#### **3.2 Ajouter l'heure**

- Sélectionner ''Heure'' pour ajouter l'heure
- Sélectionner la taille de la police
- Double-cliquer pour sélectionner l'effet
- Bouton rouge = l'affichage est actif pendant les heures d'ouverture
	- Bouton gris = l'affichage est actif en dehors des heures d'ouverture
- Bouton rouge = les petites croix sont affichées
	- Bouton gris = les petites croix sont éteintes
- Bouton rouge = les couleurs sont inversées
- Sélectionner le délai d'affichage
- Ajouter au programme

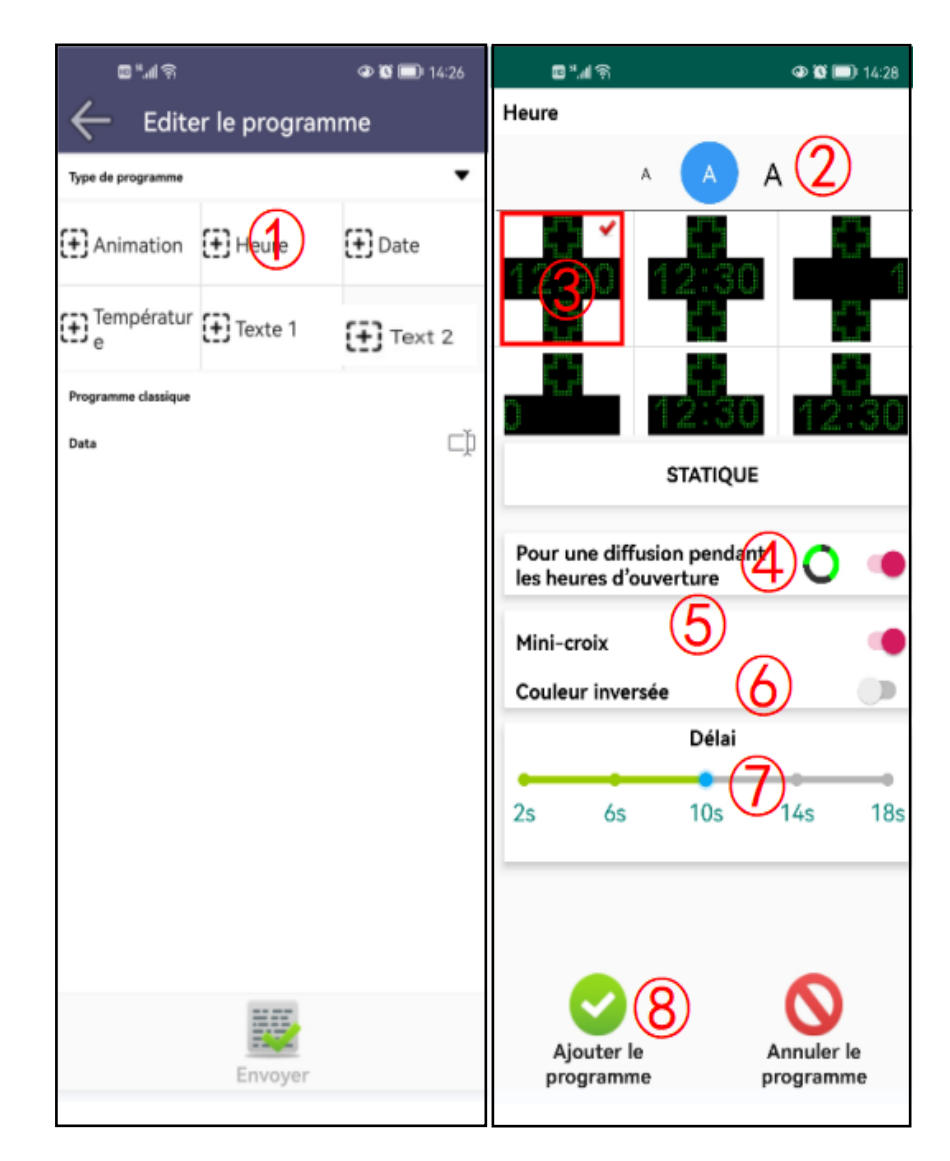

#### **3.3 Ajouter la date**

- Sélectionner ''Date'' pour ajouter la date
- Sélectionner la taille de la police
- Double-cliquer pour sélectionner l'effet
- Bouton rouge = l'affichage est actif pendant les heures d'ouverture
	- Bouton gris = l'affichage est actif en dehors des heures d'ouverture
- Bouton rouge = l'affichage est statique
- Bouton rouge = les petites croix sont affichées
	- Bouton gris = les petites croix sont éteintes
- Bouton rouge = les couleurs sont inversées
- Sélectionner la vitesse d'affichage
- Ajouter au programme

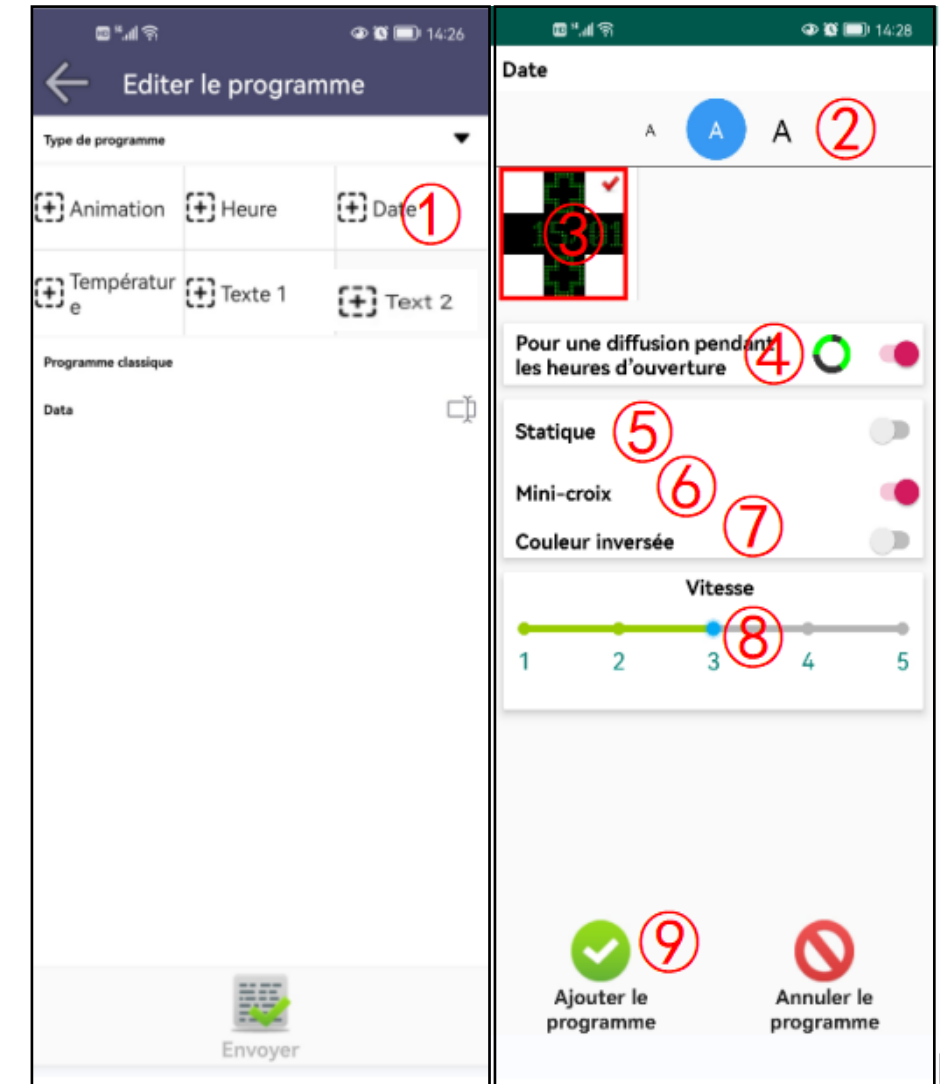

#### **3.4 Ajouter la température**

- Sélectionner ''Température'' pour ajouter la température
- Sélectionner la taille de la police
- Double-cliquer pour sélectionner l'effet
- Bouton rouge = l'affichage est actif pendant les heures d'ouverture
	- Bouton gris = l'affichage est actif en dehors des heures d'ouverture
- Bouton rouge = les petites croix sont affichées
	- Bouton gris = les petites croix sont éteintes
- Bouton rouge = les couleurs sont inversées
- Sélectionner le délai d'affichage
- Ajouter au programme

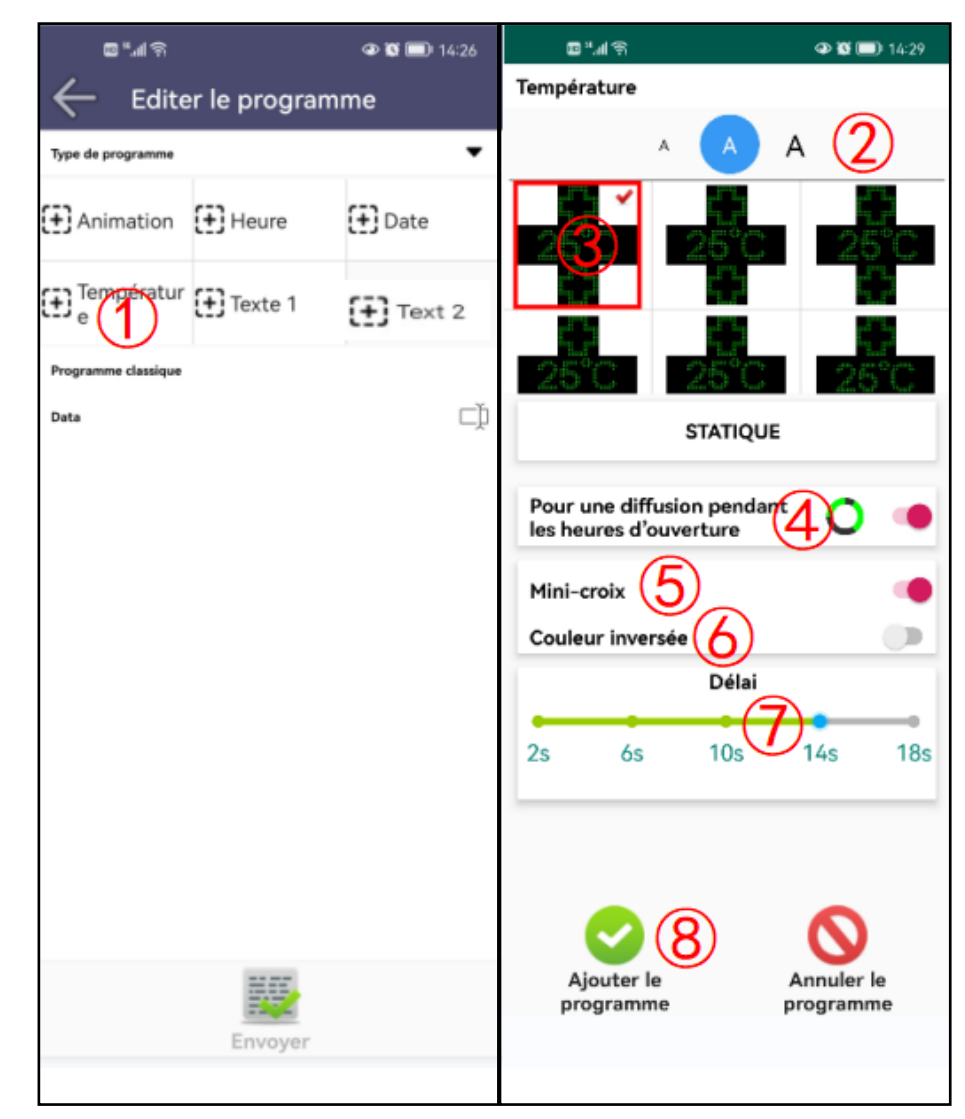

#### **3.5 Ajouter un texte sur une ligne**

- Sélectionner "Texte 1" pour ajouter un texte sur une ligne
- Sélectionner la taille de la police
- ③ Double-cliquer pour sélectionner l'effet
- ④ Bouton rouge = l'affichage est actif pendant les heures d'ouverture
	- Bouton gris = l'affichage est actif en dehors des heures d'ouverture
- ⑤ Cliquer la zone pour ouvrir la saisie du texte
- ⑥ Bouton rouge = les petites croix sont affichées
	- Bouton gris = les petites croix sont éteintes
- ⑦ Bouton rouge = les couleurs sont inversées
- ⑧ Sélectionner le délai ou la vitesse d'affichage (en fonction de l'effet choisi) ⑨Ajouter au programme

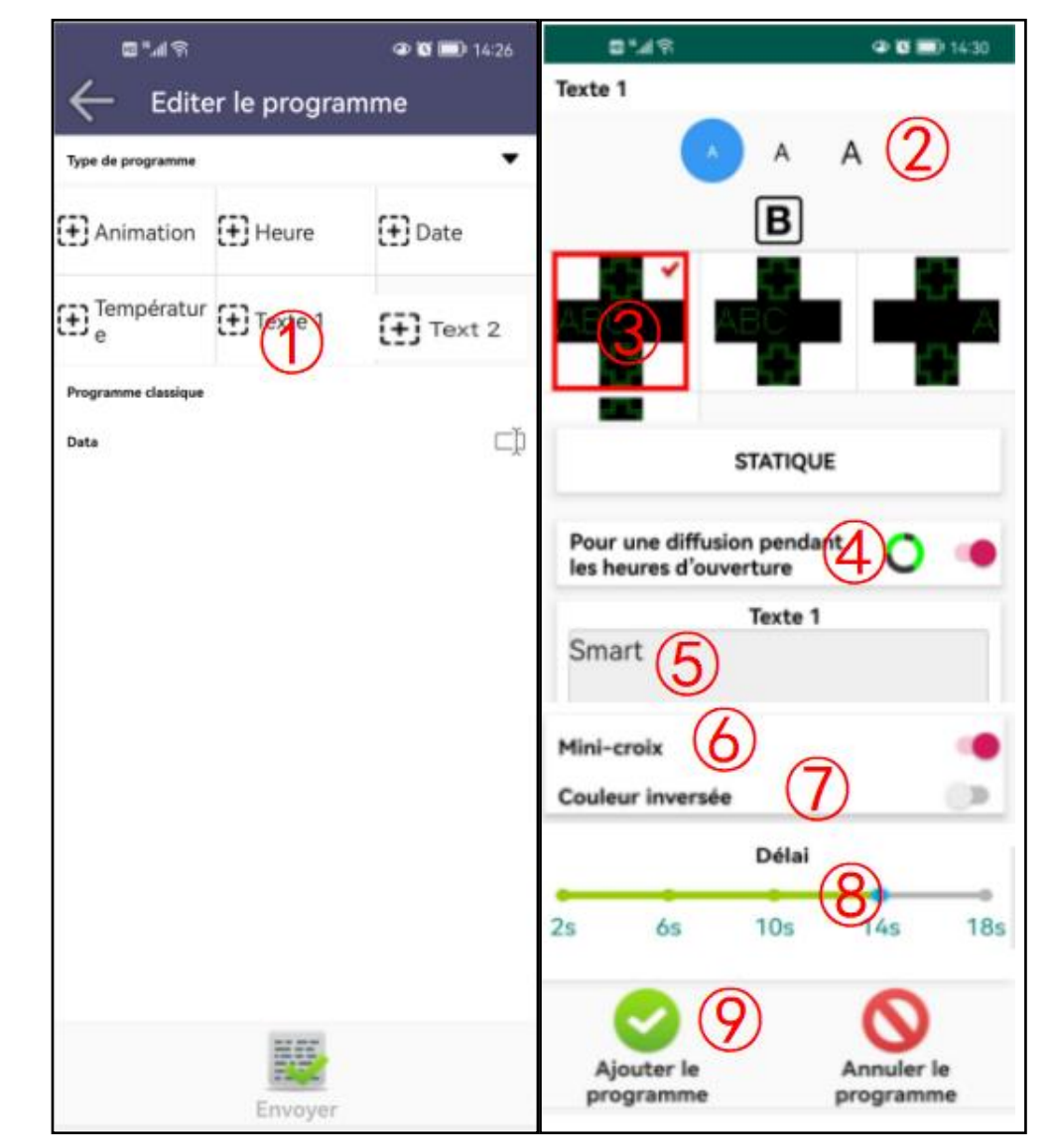

#### **3.6 Ajouter un texte sur deux lignes**

(uniquement disponible pour les croix sans contour)

- ① Sélectionner ''Texte 2'' pour ajouter un texte sur deux lignes
- ② Double-cliquer pour sélectionner l'effet
- ③ Bouton rouge = l'affichage est actif pendant les heures d'ouverture
	- Bouton gris = l'affichage est actif en dehors des heures d'ouverture
- ④ Cliquer la zone pour ouvrir la saisie des textes
- ⑤ Bouton rouge = les petites croix sont affichées
	- Bouton gris = les petites croix sont éteintes
- ⑥ Bouton rouge = les couleurs sont inversées
- Sélectionner le délai d'affichage
- ⑧ Ajouter au programme

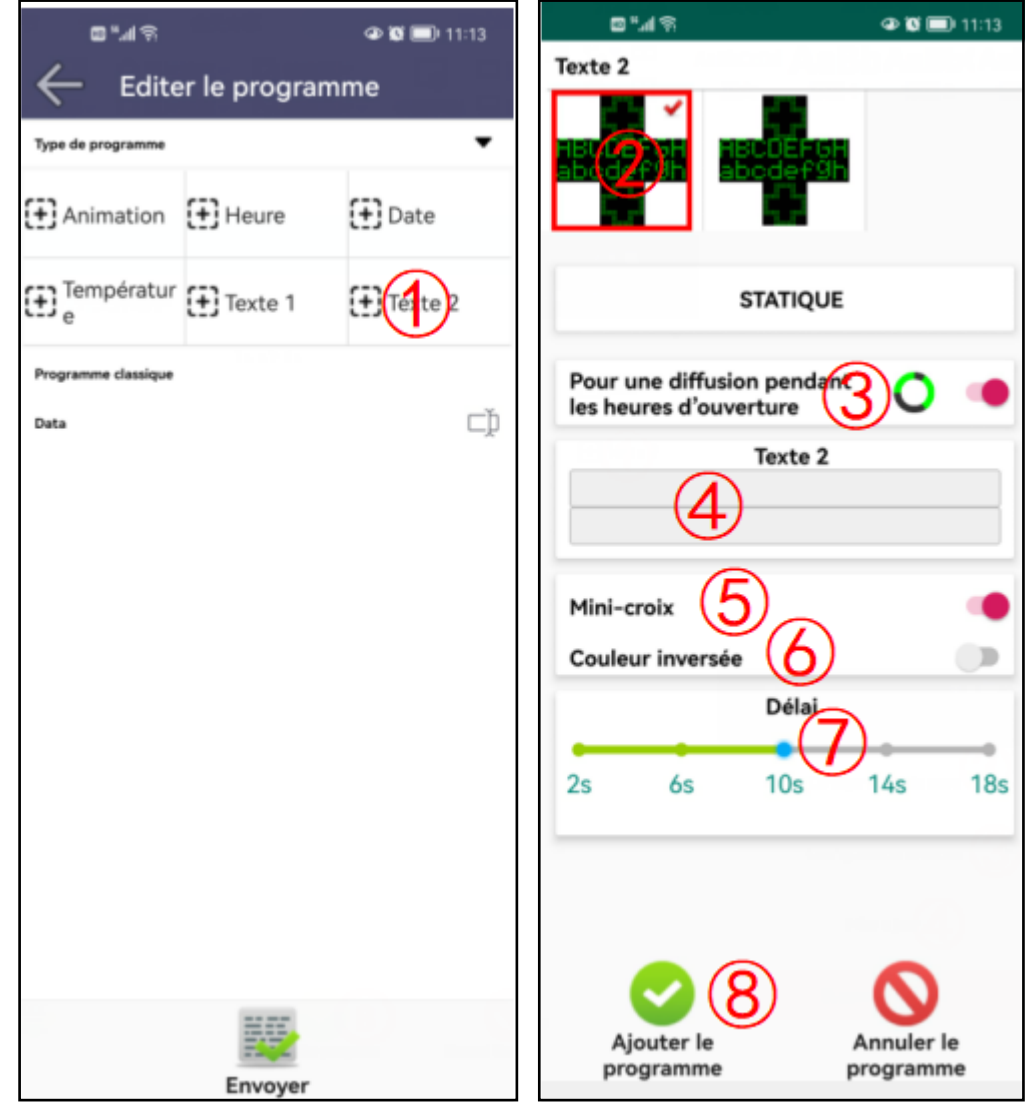

#### **3.7 Envoyer le programme sur la croix**

- Cliquer sur Envoyer

#### Remarques :

- S'approcher au plus près de la croix.
- Activer le WIFI et connecter vous à la croix avant l'envoi du programme.
- Maintenir l'animation enfoncée et balayer vers la gauche ou la droite pour la supprimer.
- Balayer vers le haut et vers le bas pour ajuster l'ordre de lecture des animations.
- Pour modifier une animation garder le doigt 5 secondes sur celle-ci pour ouvrir la fenêtre.

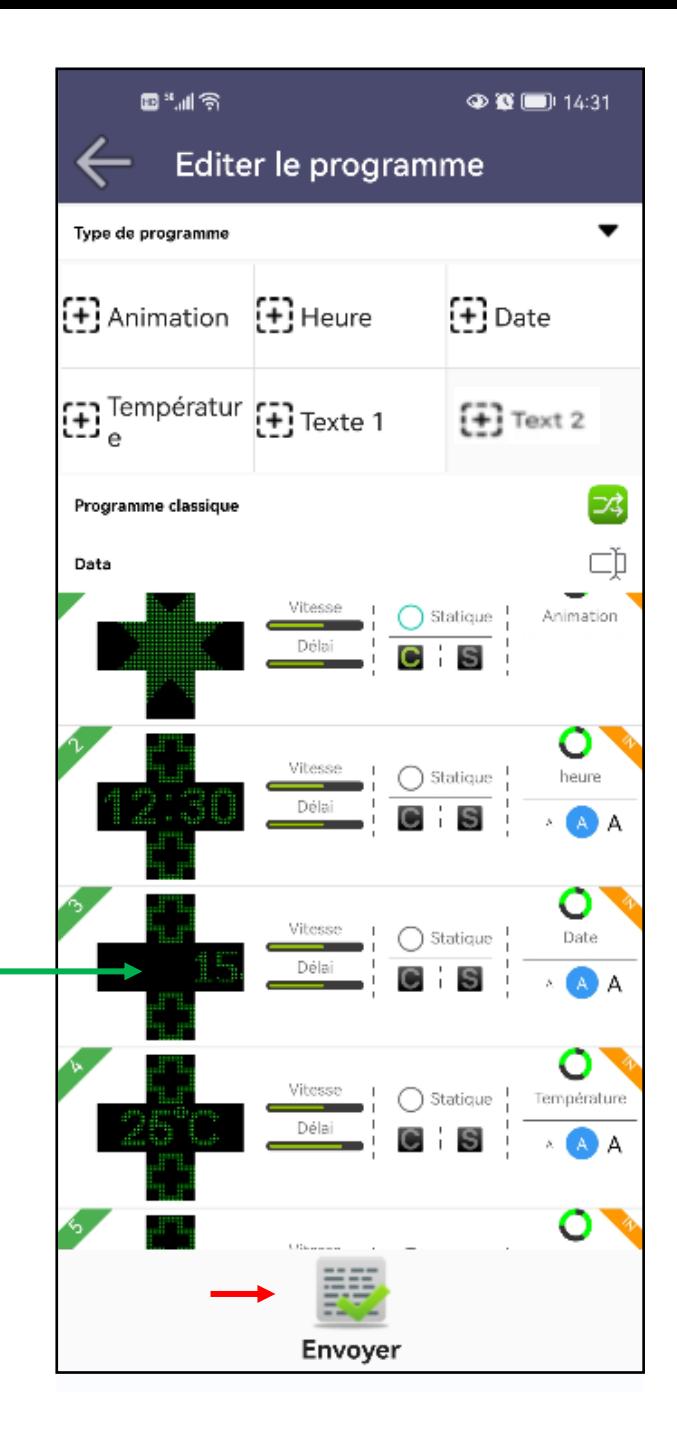

#### **4. Ajuster la luminosité**

#### - Sélectionner le mode et/ou la puissance souhaitée

- Auto : la luminosité s'ajuste automatiquement à la luminosité environnementale.
- Faible : la luminosité est figée au niveau faible.
- Moyen : la luminosité est figée au niveau moyen.
- Fort : la luminosité est figée au niveau fort.

#### **-** Cliquer sur

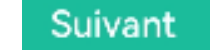

#### Remarques :

- Nous vous recommandons le mode Auto afin de préserver les diodes de votre croix et de réaliser des économies d'énergie.

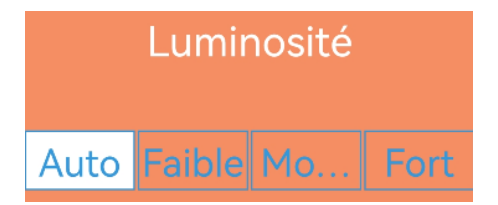

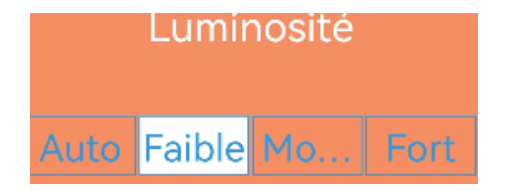

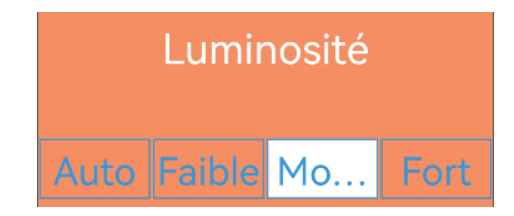

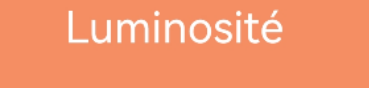

Auto Faible Mo. Fort

#### **5. Calendrier horaire**

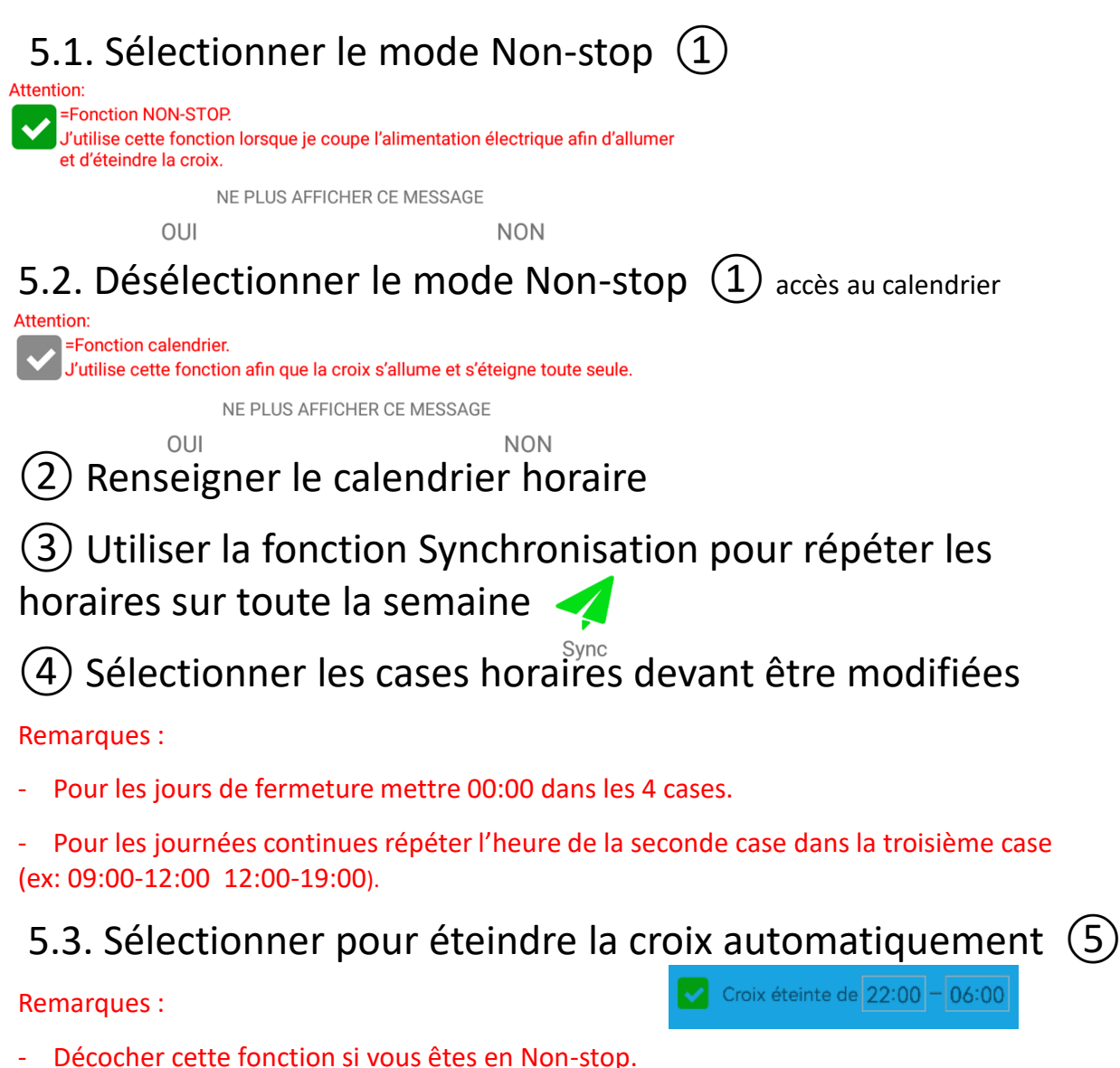

- Permet de diffuser l'affichage actif en dehors des heures d'ouverture
- Respecter les recommandations de votre commune.

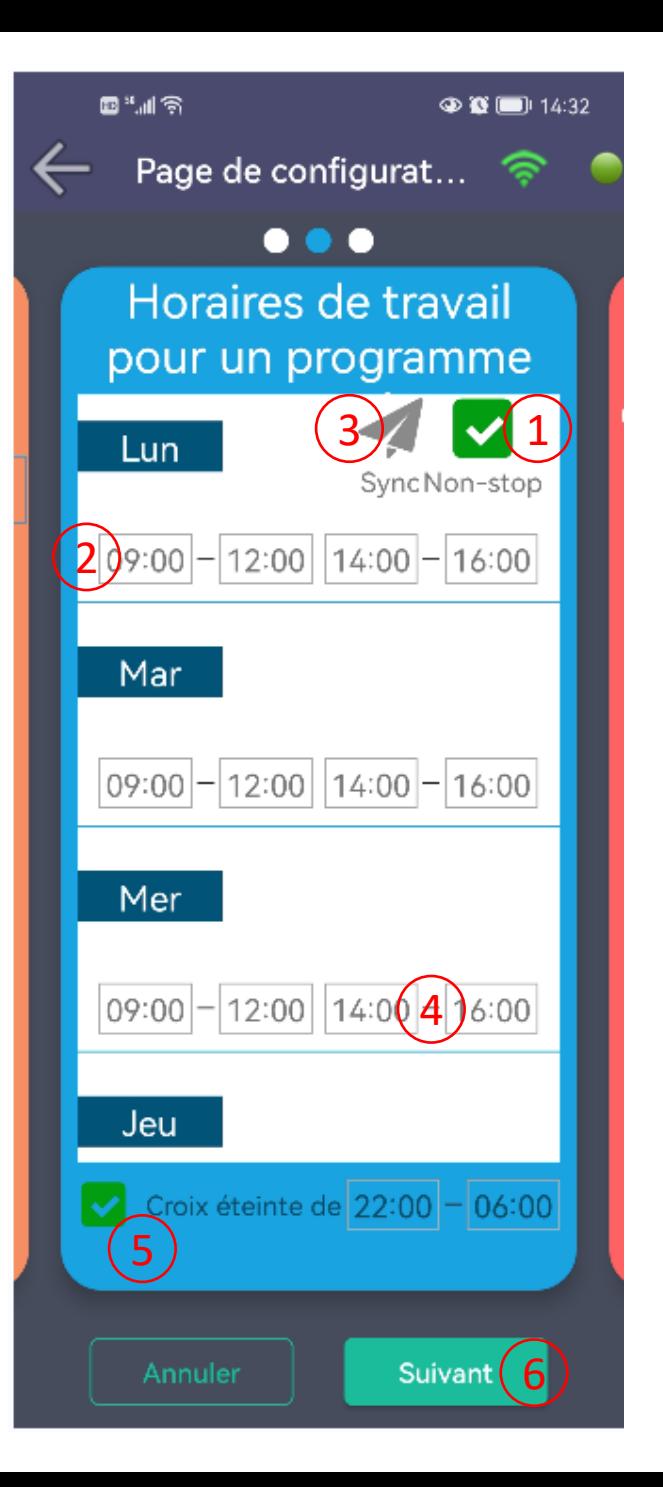

### **6. Position de la croix**

- Sélectionner en fonction de la position de votre croix
- Puis cliquer sur

Suivant

#### Remarques :

- Respecter les recommandations de pose et les instructions des PDF affichés lors de cette étape.
- Les dégradations sur la croix ne pourront être couvertes par la garantie si les étapes n'ont pas été scrupuleusement respectées.

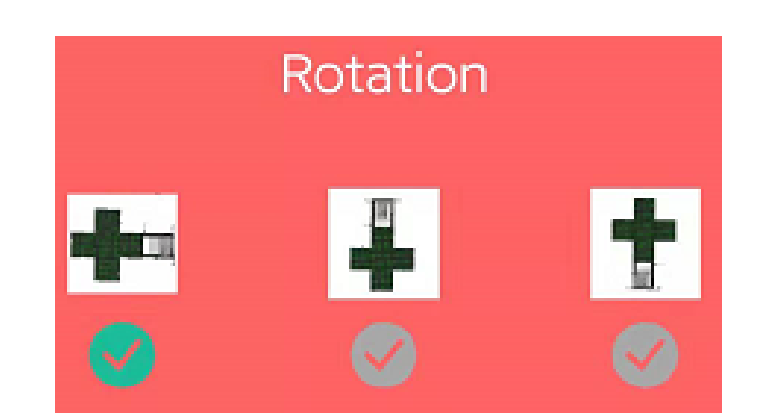

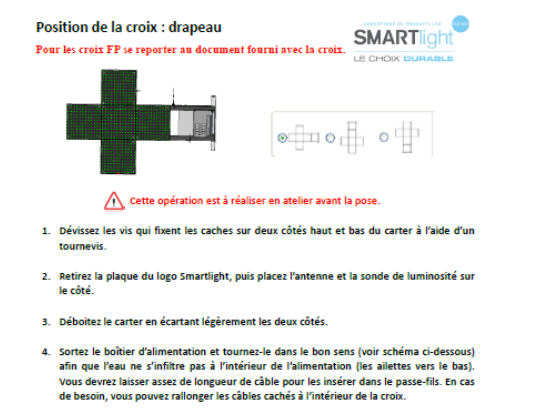

- 5. Ajustez et placez l'alimentation sur la bande de velcro.
- 6. Replacez le carter
- 7. Posez la plaque du logo Smartlight ainsi que la sonde de luminosité et l'antenne
- 8. Vissez les 4 vis pour fixer les caches

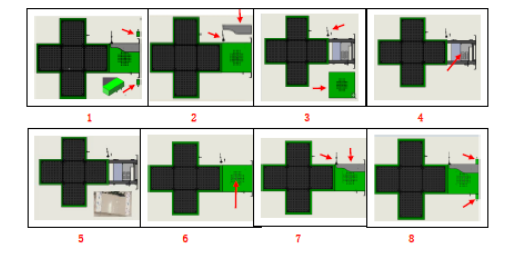

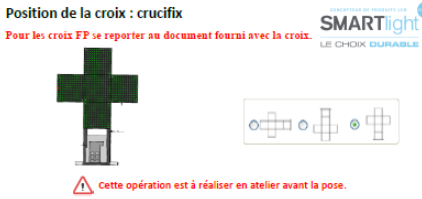

- 1. Dévissez les vis qui fixent les caches sur deux côtés haut et bas du carter à l'aide d'un tournavic
- 2. Retirez la plaque du logo Smartlight, puis placez l'antenne et la sonde de luminosité sur le côté.
- 3. Déboitez le carter en écartant légèrement les deux côtés.
- 4 Sortez le boîtier d'alimentation et tournez-le dans le bon sens (voir schéma ci-dessous) afin que l'eau ne s'infiltre pas à l'intérieur de l'alimentation (les ailettes vers le bas). Vous devrez laisser assez de longueur de câble pour les insérer dans le passe-fils. En cas de besoin, vous pouvez rallonger les câbles cachés à l'intérieur de la croix
- 5. Ajustez et placez l'alimentation sur la bande de velcro.
- 6. Replacez le carter.
- 7. Posez la plaque du logo Smartlight ainsi que la sonde de luminosité et l'antenne

8. Vissez les 4 vis pour fixer les caches.

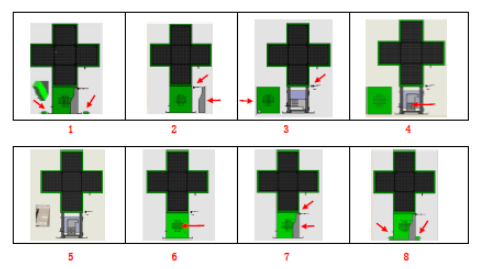

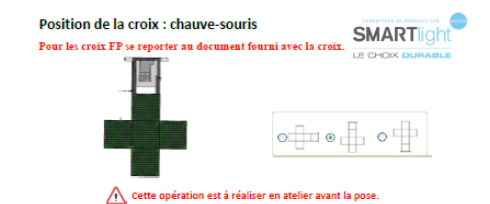

- 1. Dévissez les vis qui fixent les caches sur deux côtés haut et bas du carter à l'aide d'un tournevis.
- 2. Retirez la plaque du logo Smartlight, puis placez l'antenne et la sonde de luminosité sur le côté.
- 3. Déboitez le carter en écartant légèrement les deux côtés.
- 4. Sortez le boîtier d'alimentation et tournez-le dans le bon sens (voir schéma ci-dessous) afin que l'eau ne s'infiltre pas à l'intérieur de l'alimentation (les ailettes vers le bas). Vous devrez laisser assez de longueur de câble pour les insérer dans le passe-fils. En cas de besoin, vous pouvez rallonger les câbles cachés à l'intérieur de la croix.
- 5. Ajustez et placez l'alimentation sur la bande de velcro.
- 6. Replacez le carter.
- 7. Posez la plaque du logo Smartlight ainsi que la sonde de luminosité et l'antenne
- 8. Vissez les 4 vis pour fixer les caches.

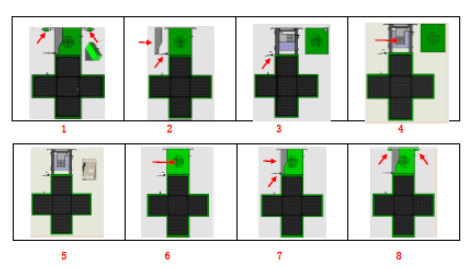

#### **7. Envoyer le programme sur la croix**

# **Cliquer sur Envoyer**

Remarques :

- S'approcher au plus près de la croix.
- Activer le WIFI et connecter vous à la croix avant l'envoi du programme.

#### **8. Programme de garde**

① Cliquer sur Créer un programme

② Cliquer sur Ajouter un programme de garde

③ Créer le programme comme expliqué précédemment Remarques :

- Limité à deux animations.

④ Renseigner vos dates et heures de garde

Remarques :

- Commencer par sélectionner Garde 1 puis Garde 2 etc…

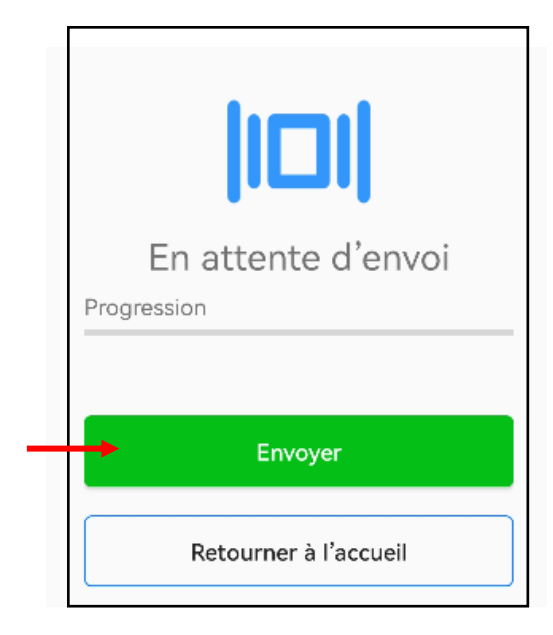

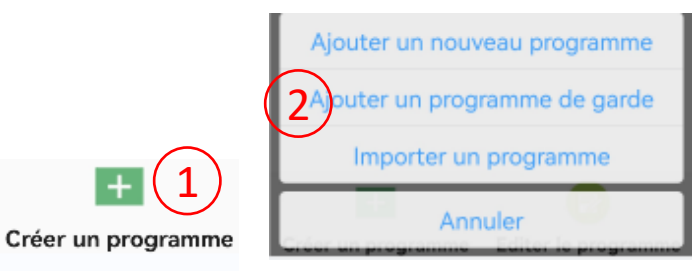

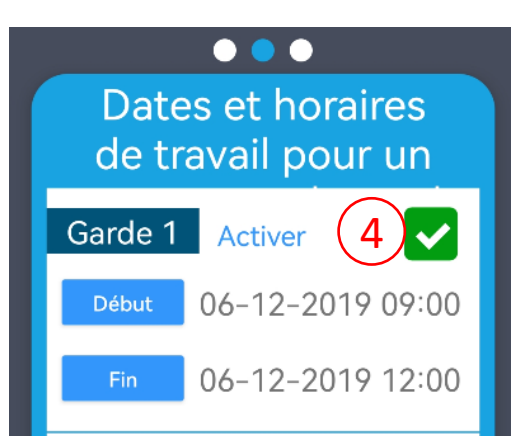

#### **9. Importer un programme**

- Cliquer sur Créer un programme
- Cliquer sur Importer un programme
- Cliquer sur le programme à importer
- Vous pouvez également le glisser vers la droite pour le supprimer
- Suite à l'ouverture du programme, apporter les modifications et/ou envoyer le programme sur la croix

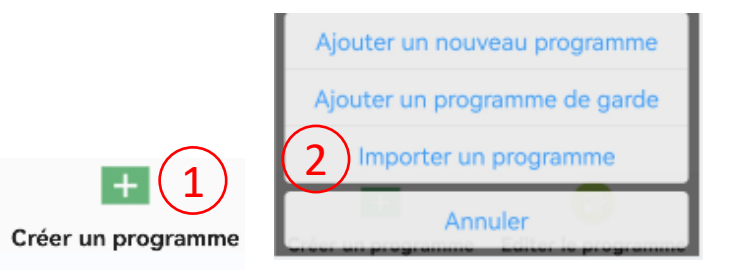

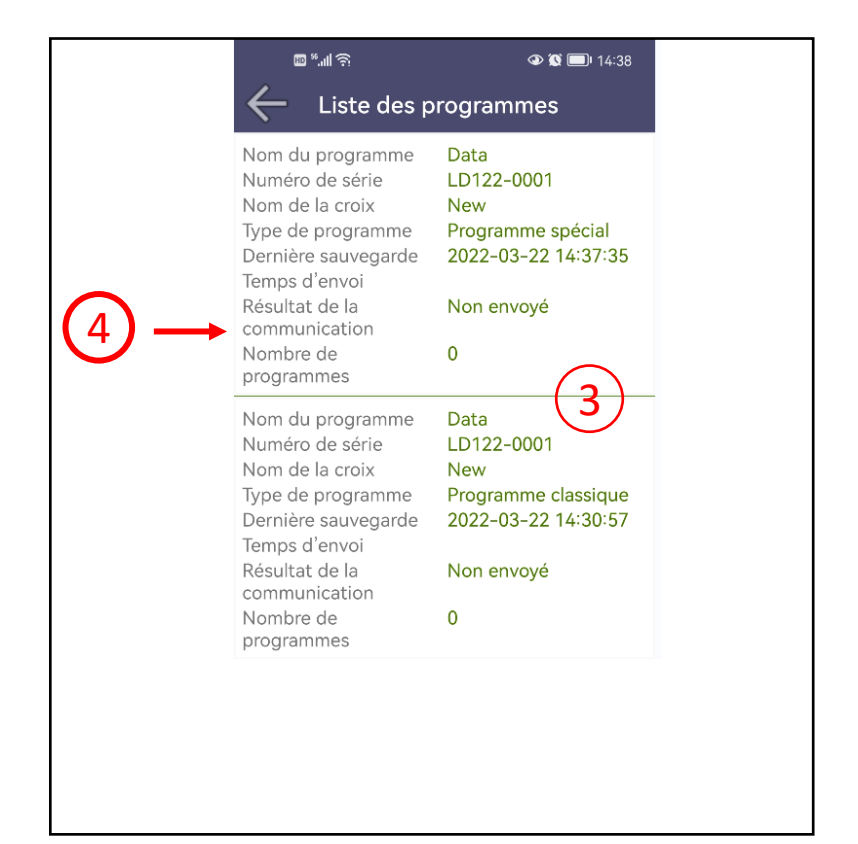

#### **10. Croix avec contour**

① Après avoir créé et/ou modifié le programme, entrer dans la page d'envoi et sélectionner le mode d'affichage du contour

Statique ou Animé

#### Remarques :

L'option apparait uniquement pour les croix ayant un contour.

### **11. Options supplémentaires**

- ① Paramètres
	- ② Réglage des fonctions de base
	- (luminosité, calendrier horaire, position de la croix)
	- ③ Bouton inactif
	- $(4)$  Mise à jour de la croix (cfr 11.1.)
	- ⑤ Supprimer la croix actuellement sélectionnée
	- ⑥ Service après-vente
	- Mode d'emploi
	- ⑧ TeamViewer QS pour Android

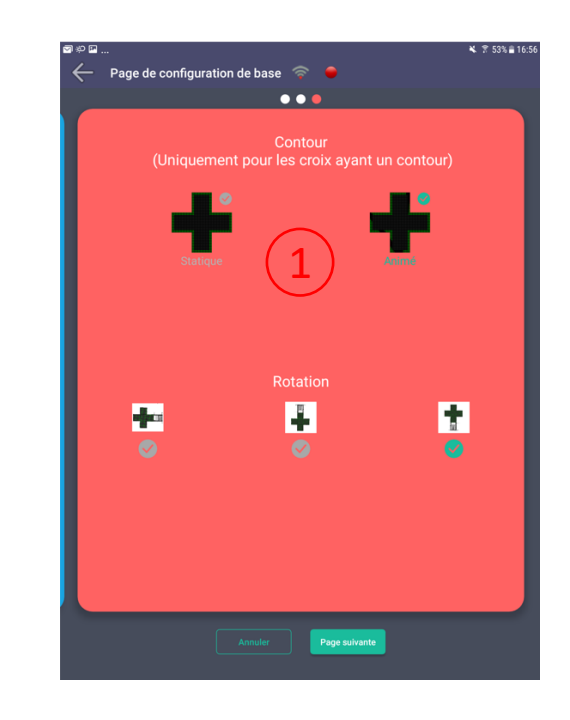

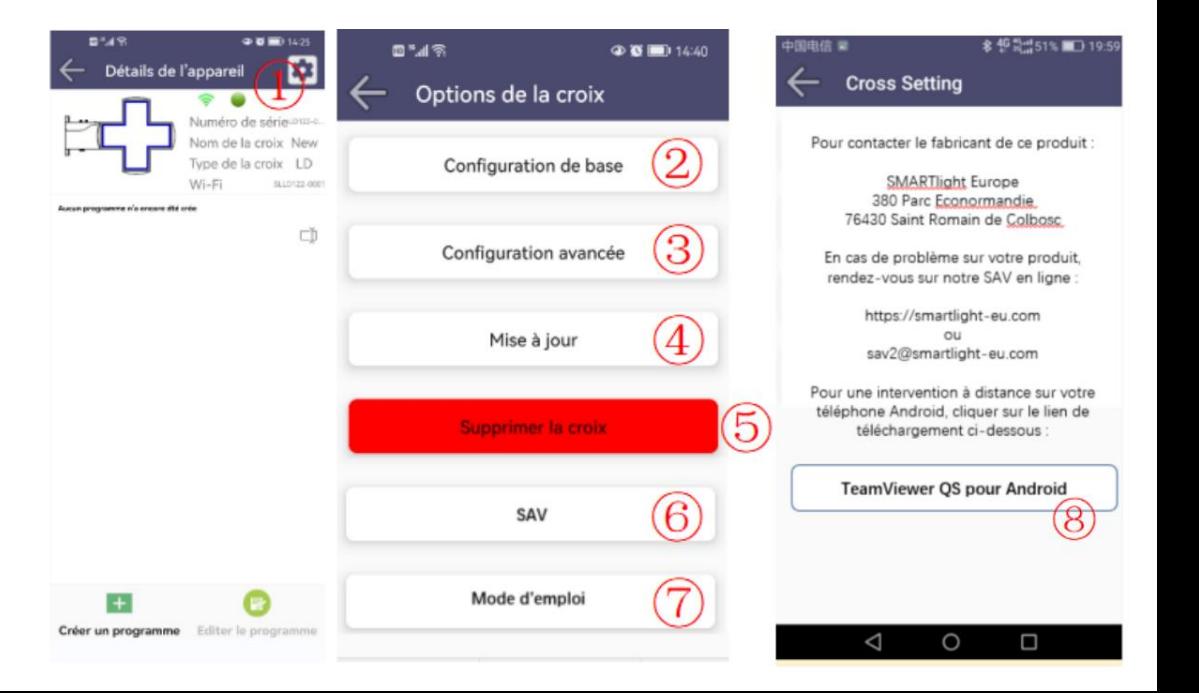

#### **11.1. Mise à jour de la croix**

Cliquer pour vérifier la version actuelle du logiciel

Sélectionner un fichier local pour effectuer la mise à niveau

Le fichier de mise à jour vous sera remis par SMARTlight en cas de besoin

Cliquer pour effectuer la mise à niveau

Progression de la mise à niveau

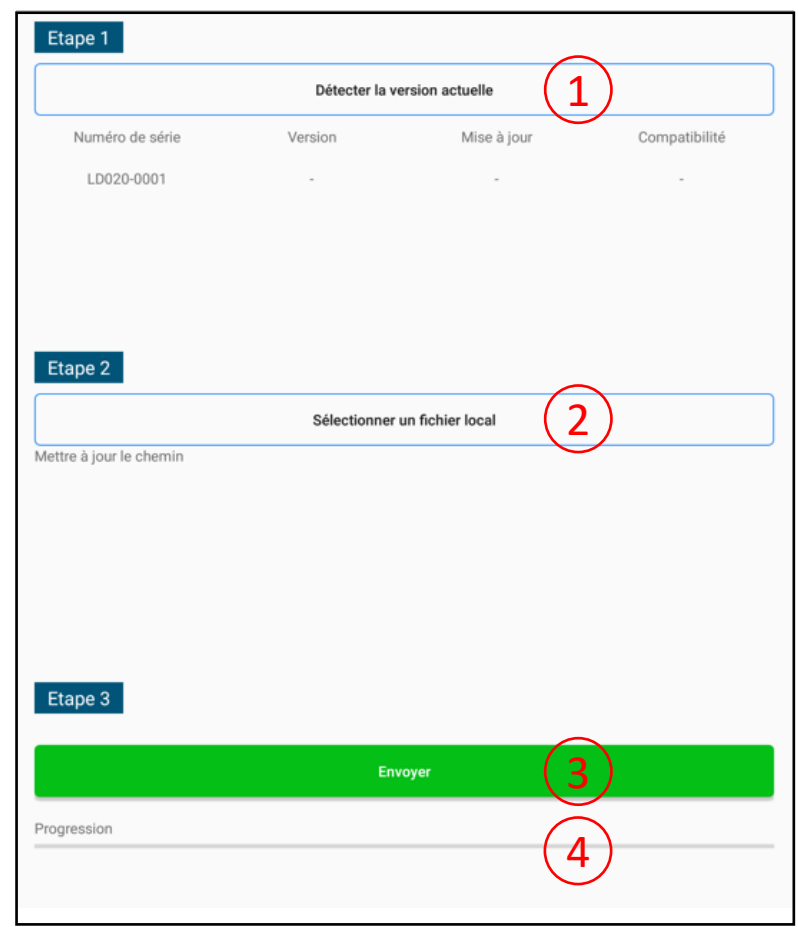